## Integrated Telephony Services

# belgacom

Quick reference guide

### Linksys SPA942

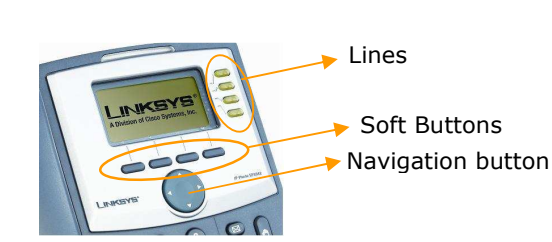

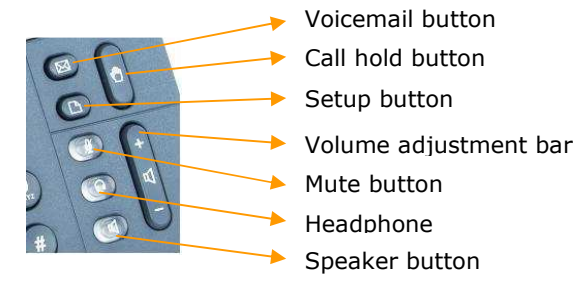

### To place a call

Dial the number and unhook the handset or press the **Dial** soft key.

#### To transfer a call

During the call press the Transf soft key, then dial the destination number and press the Dial soft key. When in communication with the destination, press the Transf soft key.

#### To make a blind transfer

 During the call, via the navigation key go to the right to display more options, and press the **bxfer** soft key. Dial the destination number and press the **Dial** soft key.

#### To make a conference call

During a call press the **Conf** soft key, then dial the other destination and press the **Dial** soft key.After connection press the **Conf** soft key again.

#### To place a call from Call history or Personal directory

Press the Setup button, scroll to the list you want to use with the navigation button and press the Select soft key. Scroll to the number you want to dial using the navigation button and press the **Dial** soft key.

### Integrated Telephony Services

# belagcom

### Linksys SPA942

#### Features Access Codes

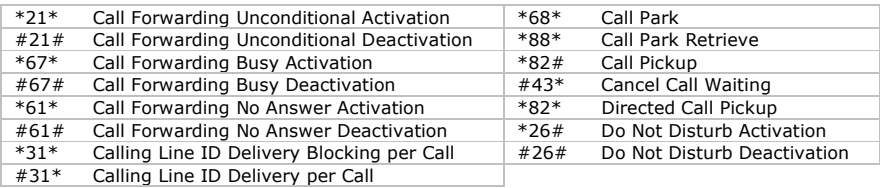

#### Voice mail PhoneMail™

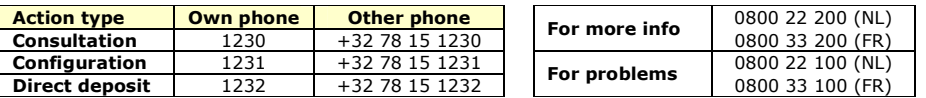

#### Remarks:

- It is not possible to listen to your voice mails before having carried out the initial configuration.
- In order to have calls transferred to your voice mailbox, you have to activate (or have it activated by your administrator) the "Third-Party Voice Mail Support" feature on the ITS web management portal.

#### Frequently Asked Questions - FAQ

- To place a call from the phone (or the CommPilot CallManager or the Microsoft Outlook Assistant), always start with "0" then the number to dial with the prefix (e.g.  $\underline{0}02$  722 12 34). The international format is also accepted instead of the  $"0"$ (e.g.  $\pm 32$  2 722 12 34). This only applies to calls outside your group number range and without use of short numbering.
- Placing a conference call from the phone, when terminating the call, the other two parties stay in communication.
- Placing a conference call from the CommPilot CallManager or the Microsoft **Outlook Assistant**, when terminating the call, the other two parties do not stay in communication.
- Access the **web management portal** to configure your features via https://81.245.3.244 or https://81.245.3.245. These addresses are only accessible from Explore or a teleworking connection.

For a complete phone manual, go on www.belgacom.be/its/ and click on **products**.

To report a problem, please contact your administrator:

To contact directly Belgacom, be sure to have at your disposal your site DSID number<br>before calling the **0800 14 888**.

http://aubethermostatmanual.com [http://aubethermostatmanual.com](http://aubethermostatmanual.com/)Free Manuals Download Website Free Manuals Download Website<u>http://www.404manual.com</u> [http://www.404manual.com](http://www.404manual.com/)<u>http://www.manual-lib.com</u> [http://www.manual-lib.com](http://www.manual-lib.com/)<u>http://www.somanuals.com</u> [http://www.somanuals.com](http://www.somanuals.com/)<u>http://www.luxmanual.com</u> [http://www.luxmanual.com](http://www.luxmanual.com/)Golf course search by state Golf course search by statehttp://www.4manuals.cc [http://www.4manuals.cc](http://www.4manuals.cc/)http://usermanuals.us [http://usermanuals.us](http://usermanuals.us/)<u>http://myh66.com</u> [http://myh66.com](http://myh66.com/)

<u>http://emailbydomain.com</u> [http://emailbydomain.com](http://emailbydomain.com/)Email search by domain Email search by domainhttp://golfingnear.com [http://golfingnear.com](http://www.golfingnear.com/)

<u>http://auto.somanuals.com</u> [http://auto.somanuals.com](http://auto.somanuals.com/)Auto manuals search Auto manuals searchTV manuals search TV manuals search

<u>http://tv.somanuals.com</u> [http://tv.somanuals.com](http://tv.somanuals.com/)